Page 1

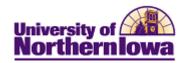

# Report Tips – Enrollment by Course (Class Size)

**Description:** Displays enrollment counts for courses. This report can be filtered by Career, College, Subject, Catalog Number, Enrollment Status, and Course Attribute. The data can be viewed by Academic Level or Instruction Mode.

**Snapshot Types:** 

| Snapshot Type | Snapshot Type Description                                         |
|---------------|-------------------------------------------------------------------|
| CENSUS        | Data as of the last day of the second week of classes. Official   |
|               | Fall and Spring counts are based on this snapshot. Use CENSUS     |
|               | for Fall and Spring official reporting.                           |
| FINAL         | Data as of the closing date for a term, which is usually prior to |
|               | the CENSUS date for the next term. Official Summer counts are     |
|               | based on this snapshot. Use FINAL for Summer official             |
|               | reporting.                                                        |
| DAILY         | Data as of 9 PM on the previous business day.                     |
| ADV-JUNIOR    | Data as of the end of advanced registration for Juniors for Fall  |
|               | and Spring terms only.                                            |
| ADV-ALL       | Data as of the end of advanced registration for all current       |
|               | students.                                                         |
| INITIAL       | Data as of the Friday before classes start.                       |

Accessing the Report: Log into My UNIverse, select the *Reporting* tab. Click the **Data** Warehouse Reports link. On the *DDDH Home* tab, click the **Enrollment by Course (Class Size)** link in the Reports pagelet.

### Example:

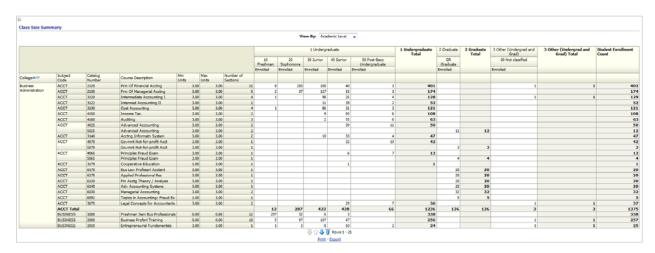

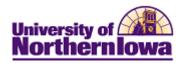

### Tips:

- The default view shows a census snapshot of the current term with no additional criteria
- Use the drop-down boxes at the top to select specific criteria (once you select a value from the drop-down box, click the white space outside the field to set the value, and then click the **Apply** button.
- Use the row navigation buttons  $\frac{1}{2}$   $\frac{1}{2}$  at the bottom of the report to view more rows
- Use the <u>Print</u> link at the bottom of the report to print a PDF or html version of the report
- Use the Export link at the bottom of the report to download the report to Excel
- A message may result when you select a non-existent combination or there are no results for that combination.

#### Example:

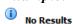

The specified criteria didn't result in any data. This is often caused by applying filters and/or selections that are too restrictive or that contain incorrect values. Please check your Analysis Filters and try again. The filters currently being applied are shown below.

• User the **Reset** button options to reset to default values, reset to the last applied values, or to clear all.

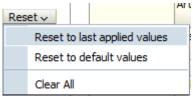

## **Troubleshooting**

- If you experience internet browser issues, try reloading the page (**F5** or **Refresh/Reload** button on the browser toolbar). You may also clear your internet cache (SHIFT+CONTROL+DELETE or Tools, Options).
- If you receive a message stating *Access is Restricted*, contact Institutional Research.
- My UNIverse times out after 20 minutes, it may be necessary to click back on the *Reporting* tab to avoid the time out.